## **Renewing Your Membership**

- **1. Go to<http://www.runsignup.com/colonialrunners> or access this link from our website**
- **2. Click on "Renew" on the left side of the page.**

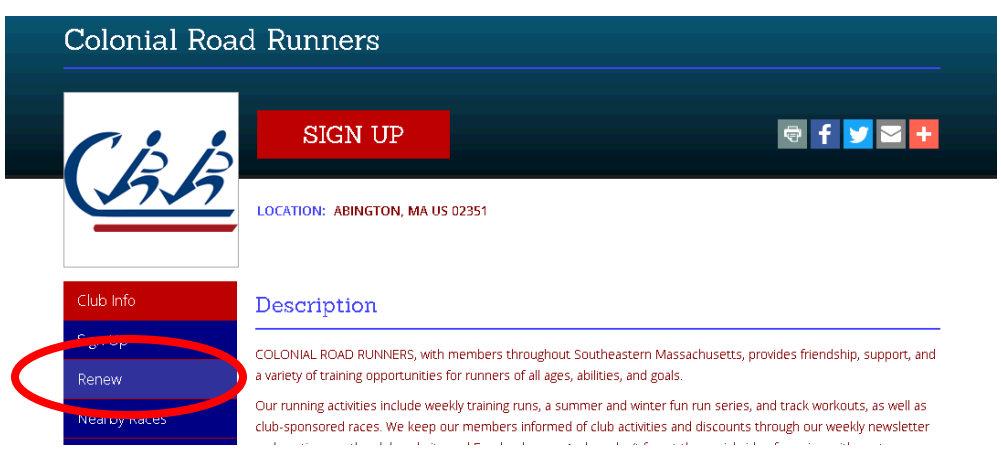

**3. Fill in your email address (the one you used to register initially), first name and last name as listed on your RunSignUp account. Click the Search button**

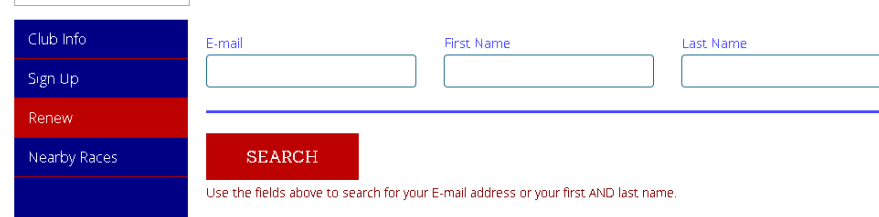

**4. Find your account information and click the link to Renew.**

 $\overline{\phantom{a}}$ 

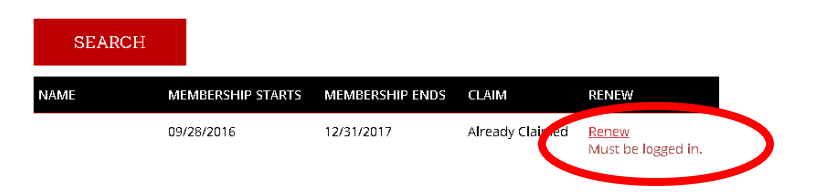

## **5. Sign in using your RunSignUp email and password**

You must login to renew your membership.

 $\parallel$ 

## Sign In / SignUp

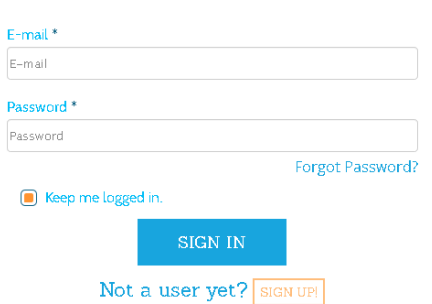

- **6. Review your user information to ensure it is still correct. You can update your information here if needed. You can also add other members to your account, or change from an Individual to Family membership here if needed.**
- **7. Select the option for Individual or Family Membership.**

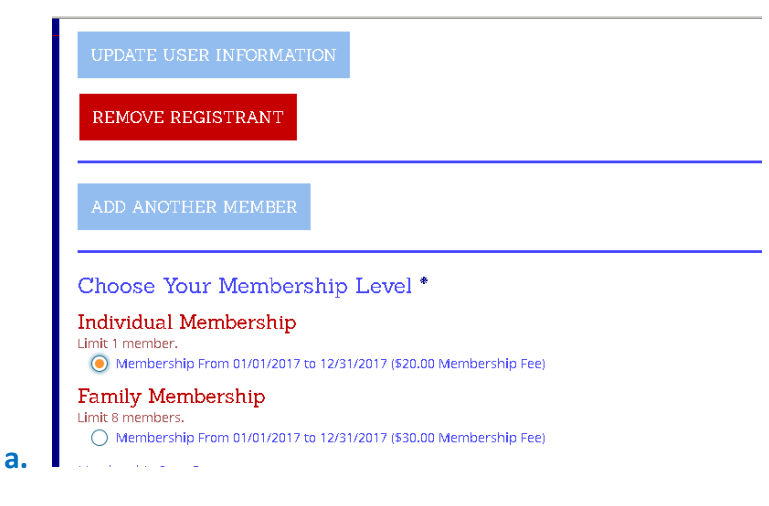

**8. Agree to the waiver and click Continue**

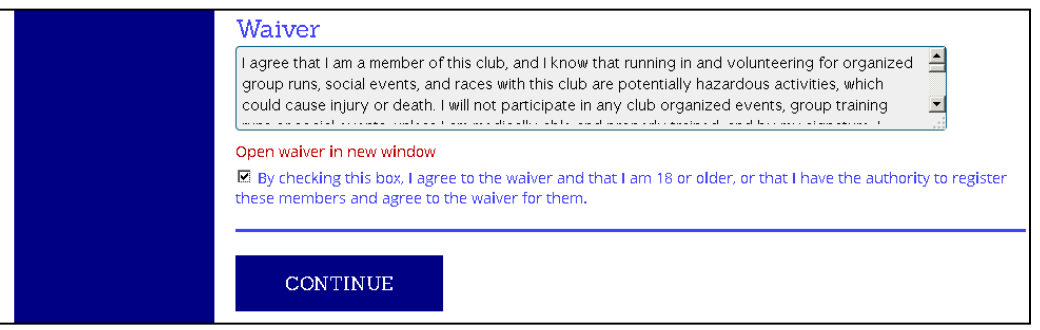

**9. Enter your payment information, and then click Confirm Payment. You will receive an email confirming your registration within 3-5 minutes.**

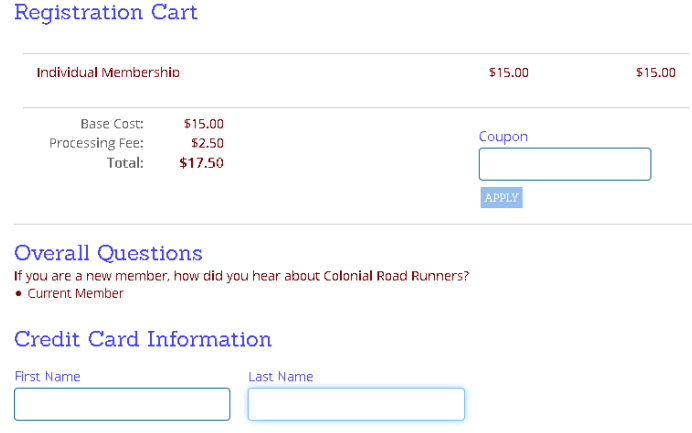